## Entering PCB & CP38 Receipt Number & Date

For an example with this Month (June) with **PCB** amount of RM1444.90.

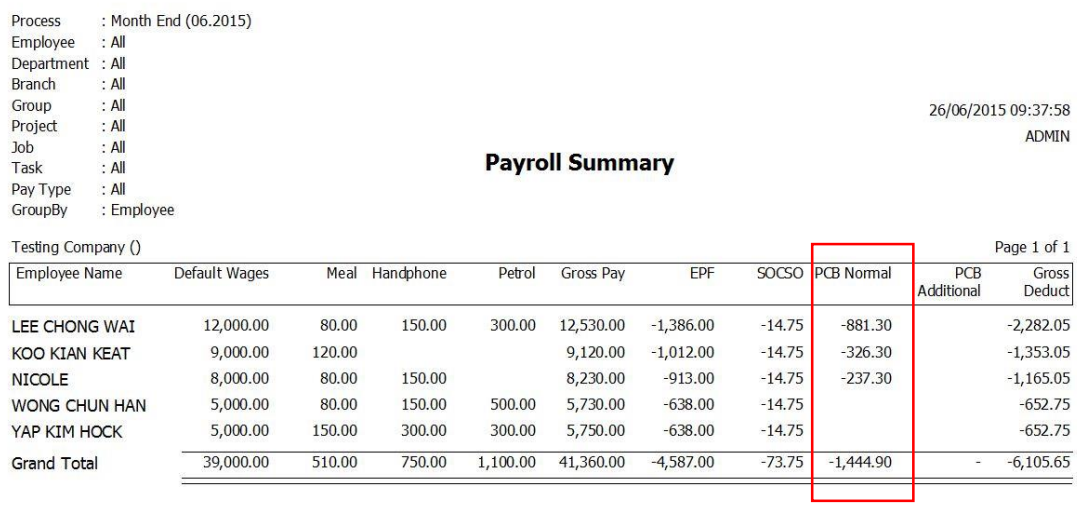

and the property of the control of the control of the control of the con-

Right click on the **particular Month End process** and click PCB Receipt...

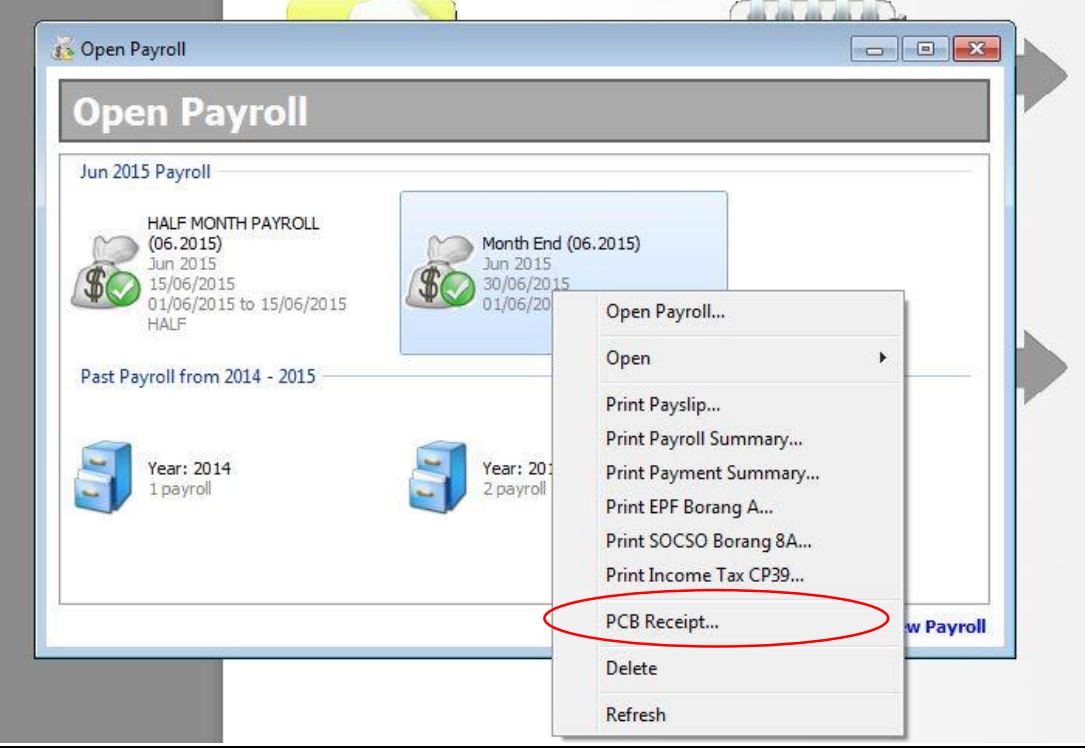

The Following screen will be seen,

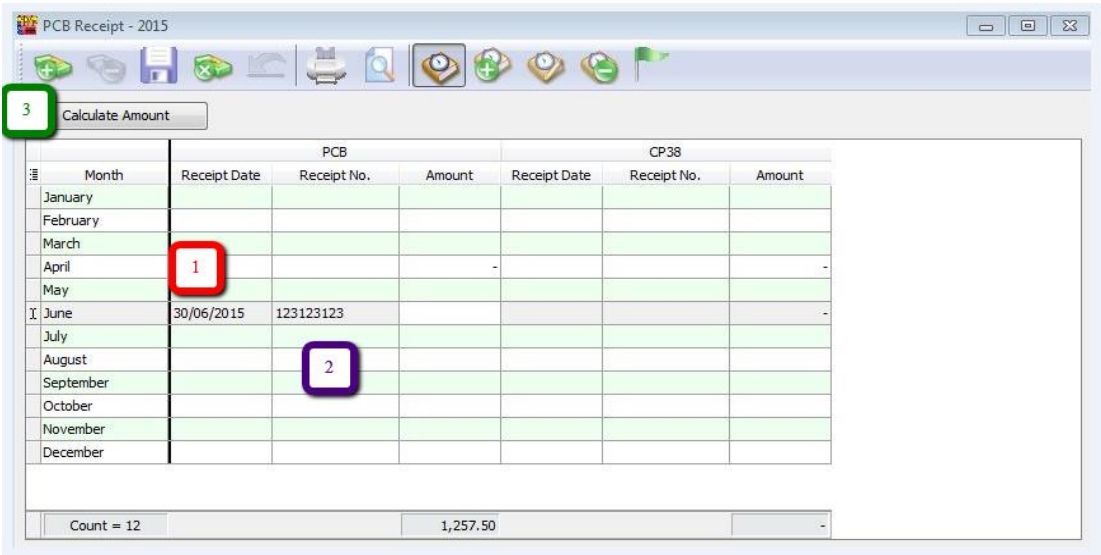

- 1 ~ Enter the Receipt Date.
- 2 ~ Enter the Receipt No.

3 ~ Press calculate amount to show the total amount of PCB u paid that month.

![](_page_1_Picture_29.jpeg)

The **TOTAL** PCB Normal amount of the employees which is RM 1444.90.

![](_page_2_Picture_57.jpeg)

## Next, go to Payroll → Government Reports → Print Income Tax PCB 2(II)...

## Preview the employees Tax PCB 2(II) . The following result will show in the report.

![](_page_2_Picture_58.jpeg)

 $\mathsf{Dengan}\ \mathsf{homatnya}\ \mathsf{saya}\ \mathsf{merujuk}\ \mathsf{kepada}\ \mathsf{perkara}\ \mathsf{di}\ \mathsf{atas}.$  $2.54$ .<br>A dalah dikecambang sebentu di sasa dala

![](_page_2_Picture_59.jpeg)

Tuan,<br>Potongan Cukai Yang Dibuat Dalam Tahun<br>Nama Pekerja<br>No. Kad Pengenalan<br>No. Fal Cukai Pendapatan No. Pekerja No. Rujukan Fail Majikan (E)

![](_page_2_Picture_60.jpeg)

Dengan homatnya saya merujuk kepada perkara di atas.

.<br>2. Potongan-potongan yang telah dibuat bagi pekerja di atas dalam tahun semasa adalah seperti berikut:

![](_page_2_Picture_61.jpeg)

Tuan.

![](_page_2_Picture_62.jpeg)

Dengan hormatnya saya merujuk kepada perkara di atas.

2. Potongan-potongan yang telah dibuat bagi pekerja di atas dalam tahun semasa adalah seperti berikut:

![](_page_2_Picture_63.jpeg)

*~THE END~*